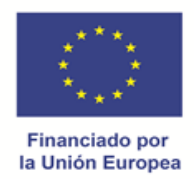

## **Anexo V Fotos Georreferenciadas**

Las entidades beneficiarias deberán realizar **fotografías georreferenciadas<sup>1</sup>** de todos los elementos adquiridos en la anualidad 2022 de la convocatoria de subvenciones para infraestructuras y equipamiento de I+D+i (IDIFEDER 2021-2022). Estas fotografías han de ser de una **calidad aceptable** y ha de poder verse el elemento en cuestión, su localización general en la sala/laboratorio/etc., la identificación del elemento con el nº de serie, fecha de fabricación y nº de inventario, así como cualquier otro dato relevante para tal identificación y el uso y funcionamiento que se le está dando.

La entrega de las fotografías deberá realizarse a través del trámite de Justificación económica (Anualidad 2022): [https://www.gva.es/es/inicio/procedimientos?id\\_proc=20062](https://www.gva.es/es/inicio/procedimientos?id_proc=20062)

## **1 Instrucciones para configurar los teléfonos a efectos de obtener la referencia temporal y espacial de las fotografías:**

Hacer la foto del elemento solicitado con un móvil o cámara con GPS.

Antes de realizar la foto:

**\_\_\_\_\_\_\_\_\_\_\_\_\_**

1º. Activar en los "ajustes del móvil" el GPS del móvil.

- 1. Abrir los ajustes (suele tener la forma de un engranaje).
- 2. Activar la Ubicación.

*Nota: Se recomienda ticar la opción de Máxima precisión o determinar ubicación con el GPS siempre que sea posible para que el posicionamiento sea más exacto*.

2º Activar la geolocalización de fotos. Dependerá del modelo de teléfono y de la aplicación de cámara usada. Normalmente hay que hacer lo siguiente:

1. Abrir la aplicación de cámara.

2. Abrir el botón de ajustes (suele tener la forma de un engranaje).

3. Activar la opción "Etiquetas de ubicación" o "Guardar ubicación" o "Etiqueta GPS" según el modelo de móvil .

## Con IPHONEs

1º. Activar en los "ajustes del móvil" el GPS del móvil.

1. Abrir los ajustes (suele tener la forma de un engranaje).

2. Activar la Privacidad. Abrir la opción de localización y activarla.

3. Buscar debajo la aplicación Fotos y comprobar que también esta activada (tiene que aparecer al usarse o siempre).

Con estos ajustes, al hacer las fotos, los datos de ubicación quedaran guardados en el archivo.